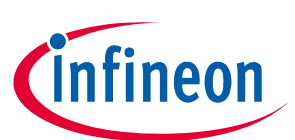

# **TLE985x Evaluation Board User Manual**

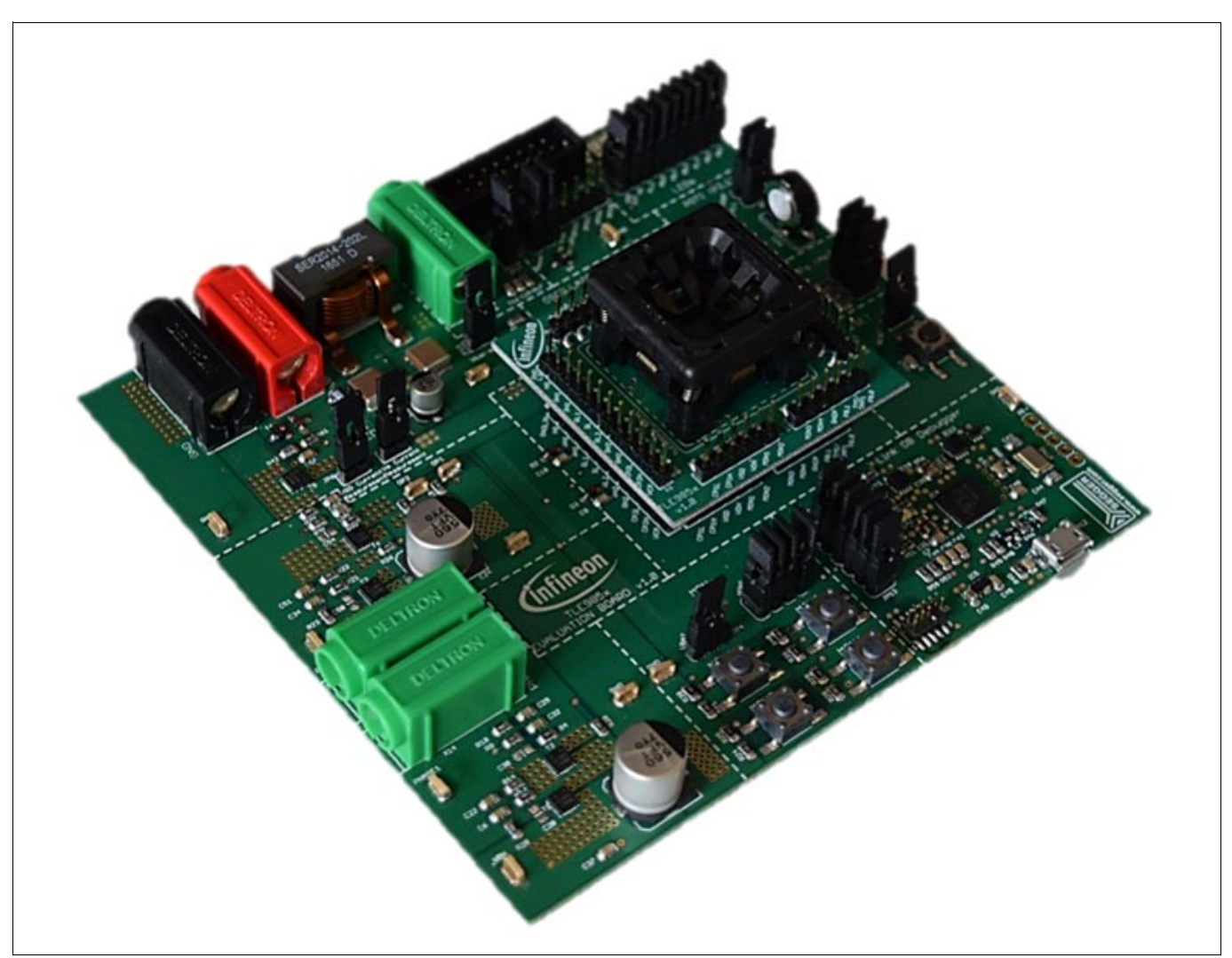

**Figure 1 TLE985x Evaluation Board**

#### <span id="page-0-0"></span>**About this document**

#### **Scope and purpose**

The TLE985x Evaluation Board is designed to evaluate hardware and software functionalities of the TLE985x device family. All pins of the chip are able to be contacted via pin headers. Further, the on-board MOSFET Hbridge can be used to evaluate DC motor applications.

This manual provides information about the board's interconnections, jumper settings, communication and debug interfaces. Additionally, an introduction to the software toolchain is given as well as detailed information about the board's design data.

*Note: This evaluation board is not optimized for EMC behavior.* 

#### **Intended audience**

This document is for everyone who works with the TLE985x\_EVB.

**Table of contents** 

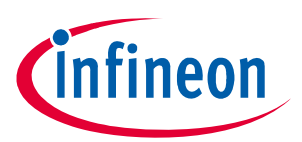

# <span id="page-1-0"></span>**Table of contents**

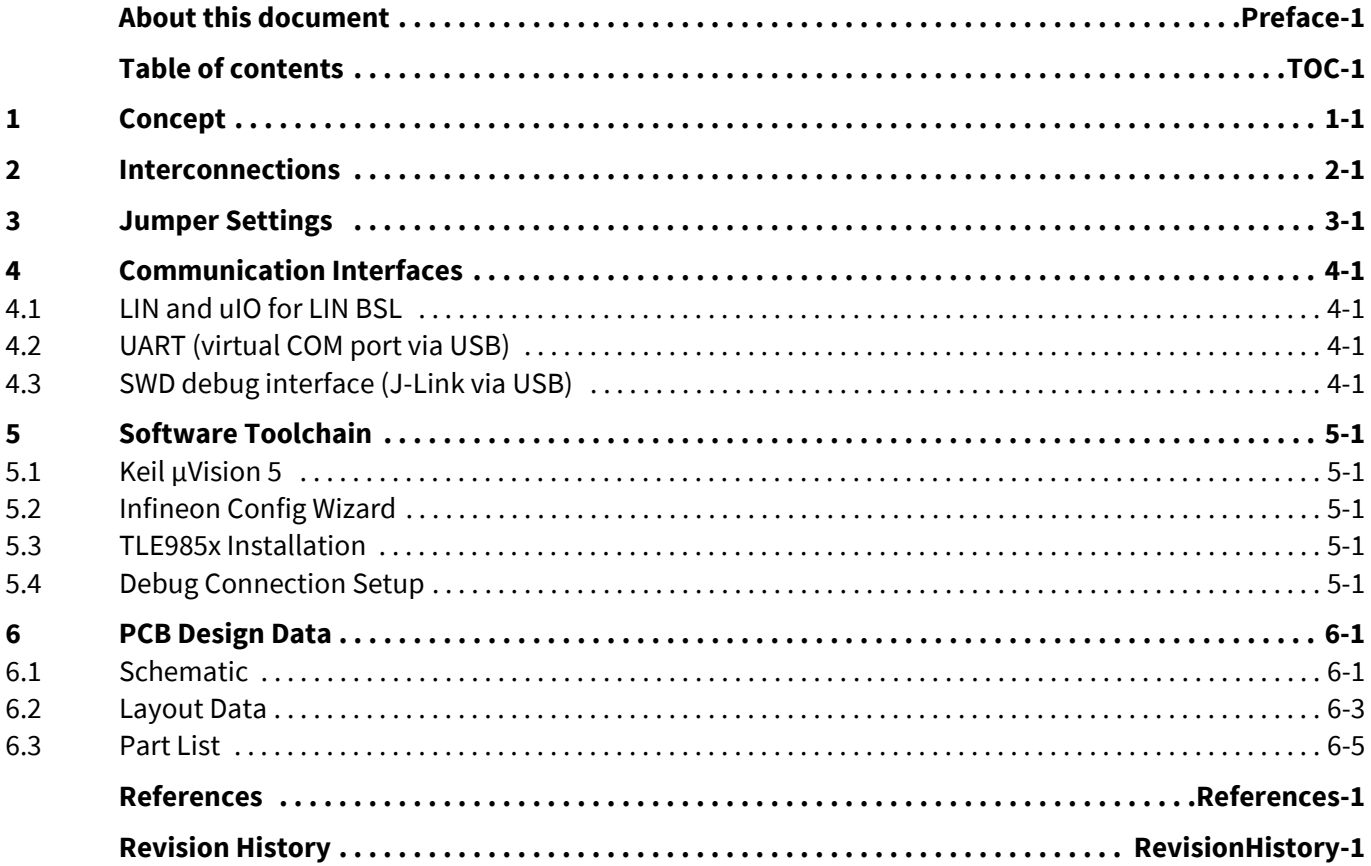

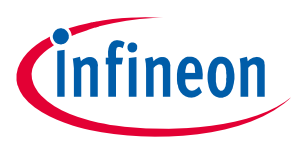

#### **Concept**

## <span id="page-2-0"></span>**1 Concept**

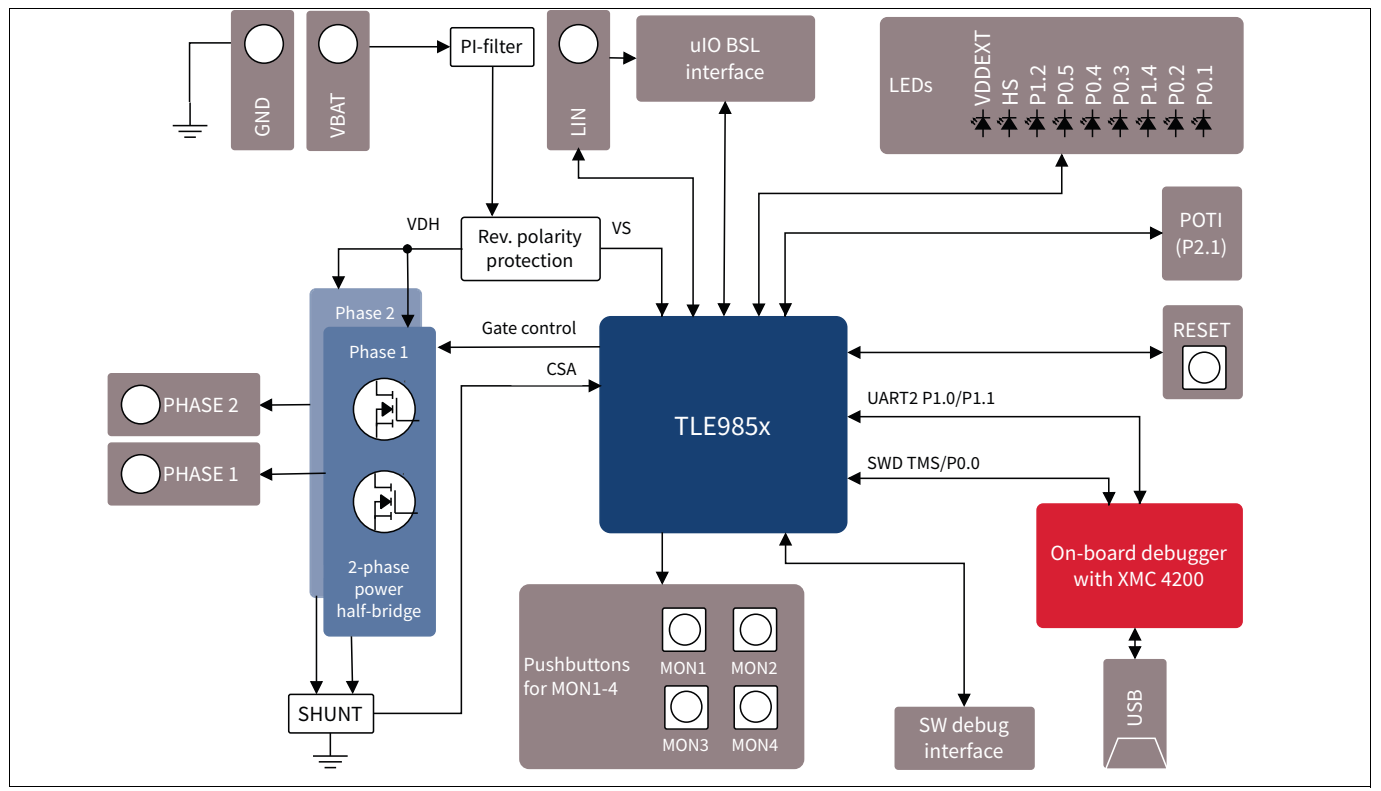

<span id="page-2-1"></span>**Figure 2 TLE985x Evaluation Board concept**

This board is designed to provide a fast and easy start of evaluation for Infineon's Embedded Power TLE985x device family. Initialy, the evaluation board brings several interfaces and interconnections shown in **[Figure 2](#page-2-1)**.

The TLE985x device is placed in the center of the PCB. A socket provides the possibility to test and evaluate all ICs out of the TLE985x device family. Every pin of the IC is connectable via rows of pin headers. The board is protected against reverse polarity of input voltage supply.

Two MOSFET half bridges are available to instantly drive a DC motor, which can be connected via banana jacks.

The evaluation board provides an on-board debugger. It is placed in the lower right of **[Figure 2](#page-2-1)**. It provides a debug connection (SWD) and a virtual COM port for serial UART communication.

The high-voltage monitor pins can be triggered with dedicated pushbuttons.

For analog input values, a potentiometer is connected to pin P2.1.

The LIN connection can be configured to master or slave mode.

**Interconnections**

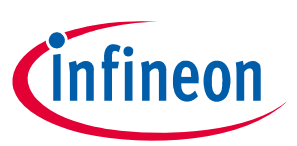

## <span id="page-3-0"></span>**2 Interconnections**

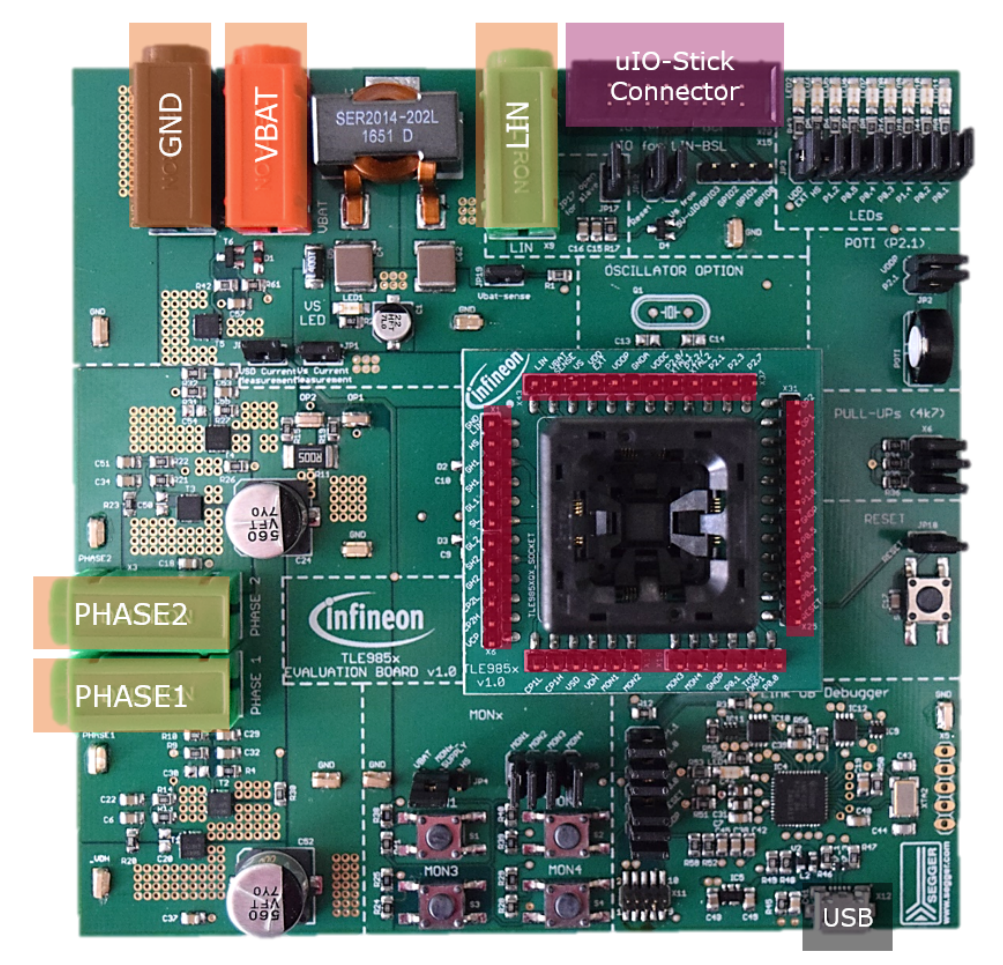

#### **Figure 3 Interconnections**

#### **4mm laboratory connectors (orange)**

Ground, supply voltage (operating voltage is documented in the datasheet) and LIN communication can be connected via banana jacks:

GND (black), VBAT (red), LIN (green)

Two MOSFET half bridges can also be accessed with laboratory equipment: PHASE1 and PHASE2 (green)

#### **uIO connector (purple)**

The uIO Stick can be connected at the upper right corner of the evaluation board. It provides BSL programming via FastLIN. The connector provides a reverse-polarity protected connection between the evaluation board and the uIO Stick. (Signals: RESET, VS, LIN)

#### **USB (black)**

An on-board debugger is implemented on the TLE985x Evaluation Board. The USB connection provides a debug and serial interface to the PC.

#### **Pin headers (red)**

Each pin of the TLE985x is available for measurements and evaluation via pin headers.

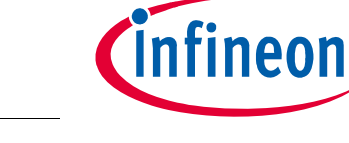

#### **Jumper Settings**

## <span id="page-4-0"></span>**3 Jumper Settings**

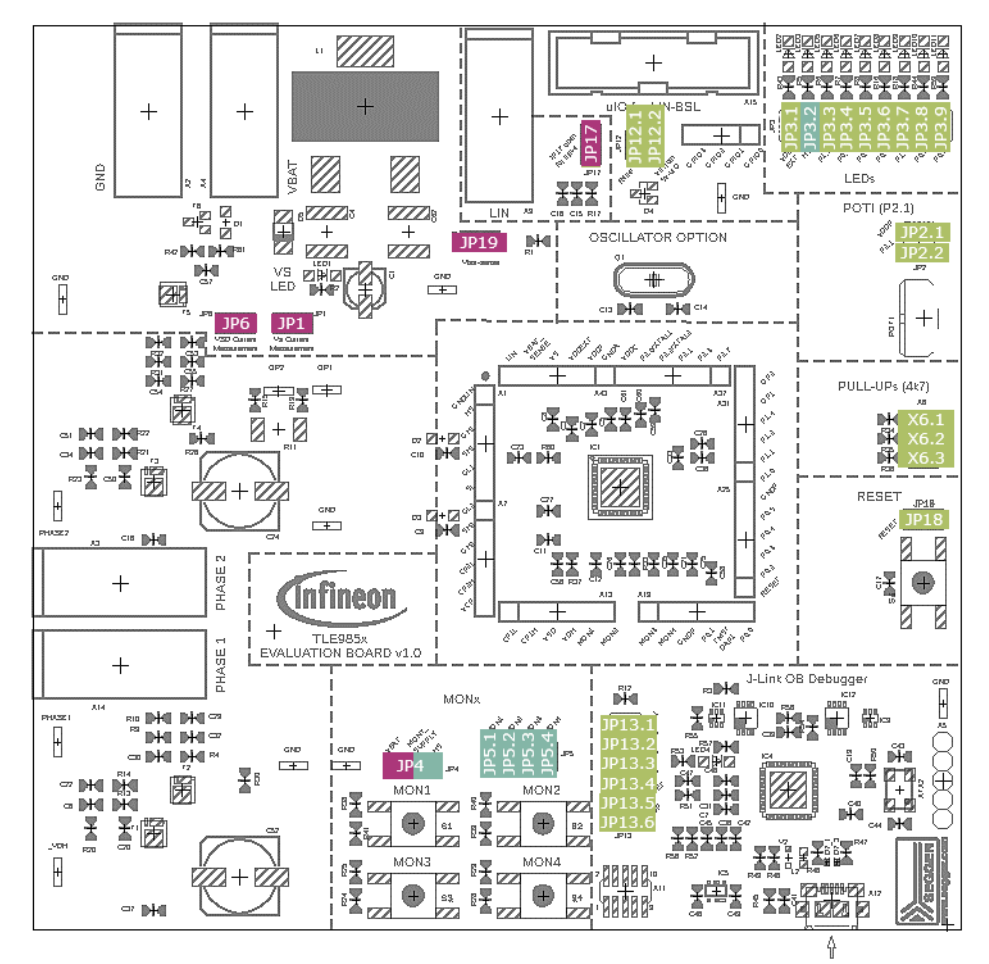

#### <span id="page-4-1"></span>**Figure 4 Jumper settings**

**[Figure 4](#page-4-1)** shows the jumper positions on the Evaluation Board. The colors give an information about the voltage, which can appear at the jumper pins as follows:

- Green-marked jumpers are related to the 5-V domain (voltage range 0 V ... VDDP/VDDEXT).
- Blue-marked jumpers are related to high-voltage inputs or outputs of the TLE985x.
- Purple-marked jumpers are connected to the supply voltage of the evaluation board.

**[Table 1](#page-4-2)** shows which jumper is connected to which pins and peripherals of the TLE985x.

<span id="page-4-2"></span>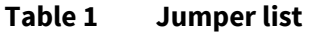

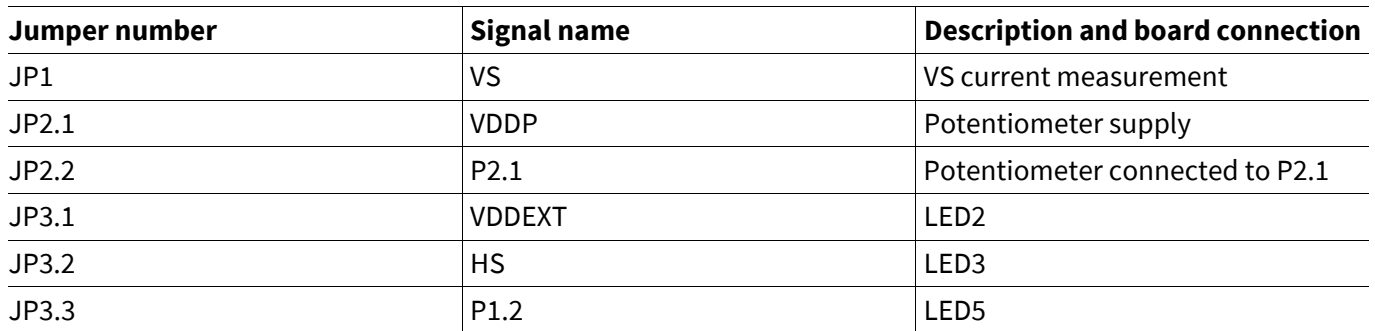

#### **Jumper Settings**

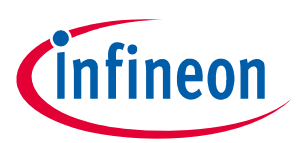

#### **Table 1 Jumper list**

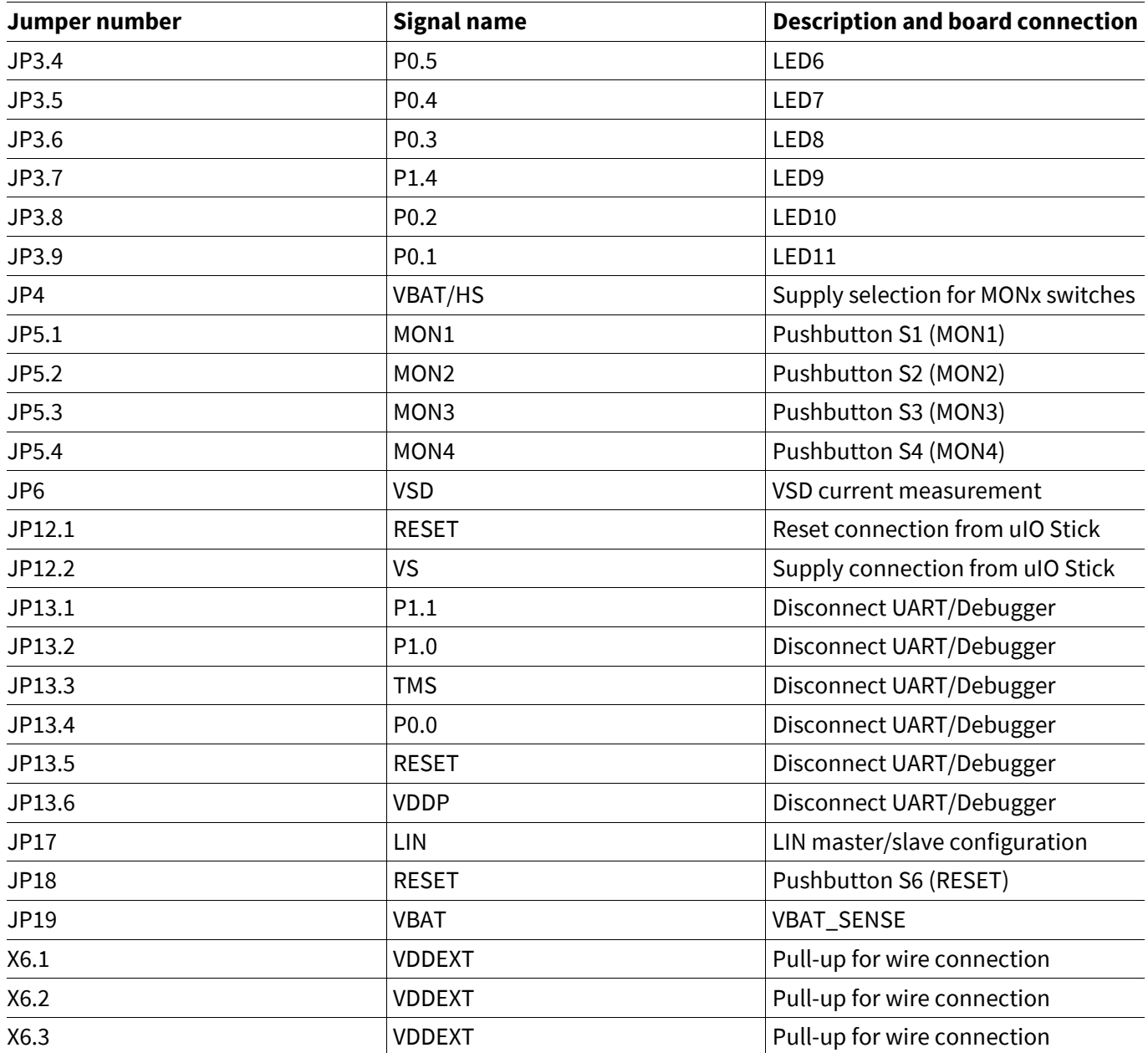

**Communication Interfaces**

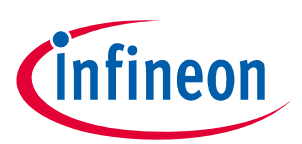

## <span id="page-6-0"></span>**4 Communication Interfaces**

#### <span id="page-6-1"></span>**4.1 LIN and uIO for LIN BSL**

The device-integrated LIN transceiver is connected to a banana jack and additionally to the uIO BSL interface. To integrate the device in a LIN network it is sufficient to use the single wire banana interface. The BSL interface is intended to program the device via LIN. For further information about the uIO interface see **www.hitex.com/uio**.

### <span id="page-6-2"></span>**4.2 UART (virtual COM port via USB)**

A virtual COM port provided by the Segger driver enables a PC-to-board communication via UART. The UART2 module of TLE985x uses the pins P1.0 (transmit) and P1.1 (receive). Those are connected to the XMC4200, which emulates Rx and Tx on PC side with the Segger firmware. Although they can be disconnected physically, bidirectional level shifters ensure that the XMC pins are hi-Z in the case the virtual COM port is not used. By connecting the evaluation board to the PC a virtual COM port gets emulated by the Segger driver automatically. The port will show up in the Microsoft® Windows® device manager.

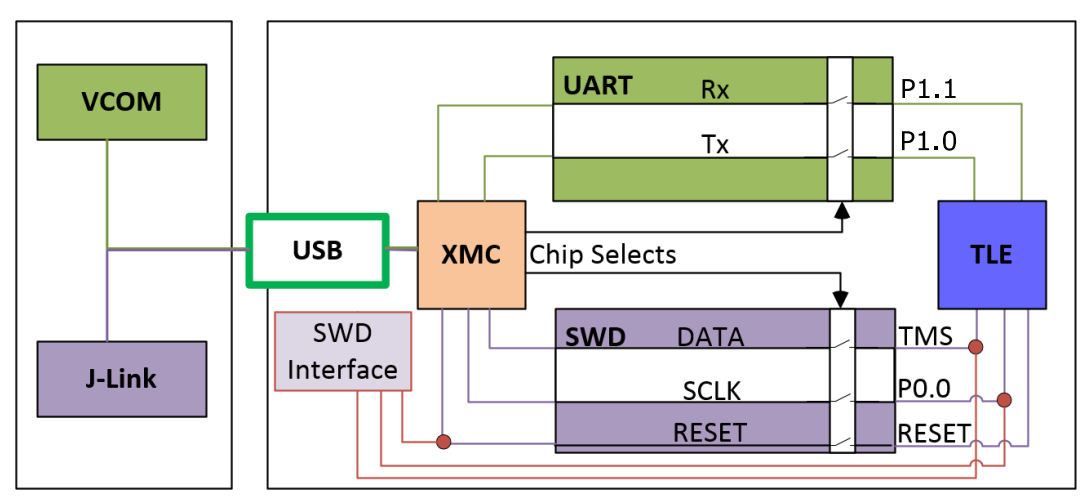

**Figure 5 UART and Debugging**

*Note: Only one of the interfaces USB or SWD can be used at one time. While using the SWD interface the XMC is hold in reset. It therefore eliminates debugging or UART via USB while a debugger is connected with the SWD interface.*

### <span id="page-6-3"></span>**4.3 SWD debug interface (J-Link via USB)**

For serial wire debug (SWD) the TLE985x uses the pins TMS (data) and P0.0 (clock). Level shifters between XMC4200 and TLE985x allow using P0.0, while it is not used for debugging.

The Segger J-Link module on board allows serial wire debugging via USB.

It is also possible to use an alternative debugger instead of the on-board Segger debugger, e.g. Keil ULINK2. For this the signals are routed through the 10 pin header SWD interface between the XMC4200 and the TLE985x. The pin configuration makes sure that the XMC is hold in reset while another debugger is physically connected at X15. The virtual COM port will be disabled, while the external ISP is connected.

**Software Toolchain**

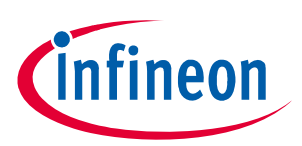

## <span id="page-7-0"></span>**5 Software Toolchain**

#### <span id="page-7-1"></span>**5.1 Keil µVision 5**

The recommended Integrated Software Developement Environment is Keil® µVision5®. Infineon's Embedded Power family is suported. For more information about the Toolchain go to: **www.keil.com**

#### <span id="page-7-2"></span>**5.2 Infineon Config Wizard**

In addition to the IDE, Infineon® provides the ConfigWizard. The tool is designed for code configuration, in combination with the IDE. Infineons Config Wizard can be downloaded via: **www.infineon.com/embeddedpower**

#### <span id="page-7-3"></span>**5.3 TLE985x Installation**

All embedded Power products can be installed to Keil® µVision5® via "Pack Installer". Browsing to the Infineon chapter in "All Devices" will lead to the "TLE98xx Series". The ".pack" file comes with several code examples, to provide an easy start up and speed up software developement.

#### <span id="page-7-4"></span>**5.4 Debug Connection Setup**

For a proper Flash and Debug Connection, Install V5.10 (or newer) from:

#### **www.segger.com/jlink-software.html**

Keil<sup>®</sup> µVision5<sup>®</sup> has to be configured in the IDE Menu "Options for Target". After connecting the USB-cable and power up the Evalboard, go to the "Debug" register-card and choose "J-LINK / J-TRACE Cortex" and press "Settings".

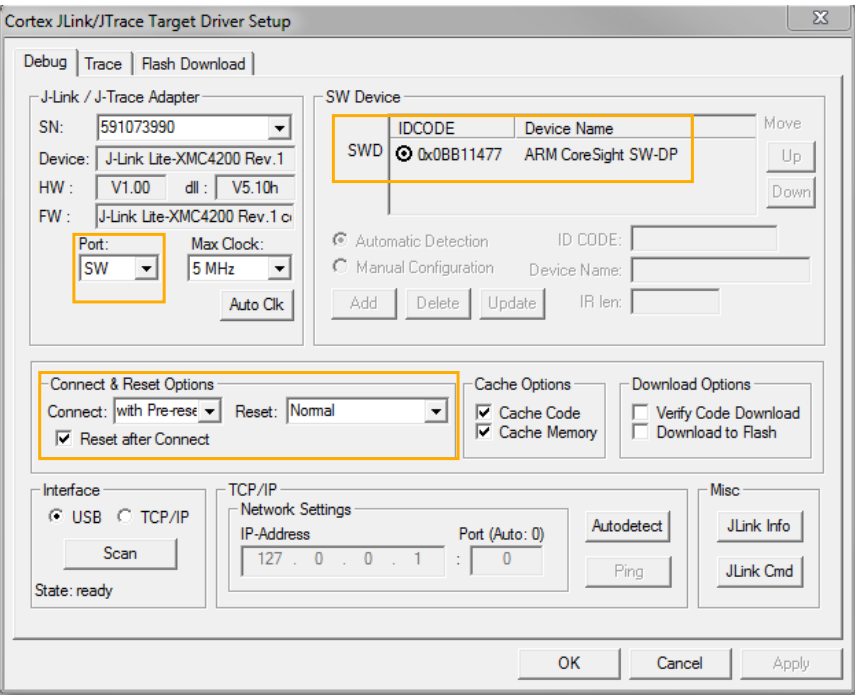

#### **Figure 6 Debug and Flash Configuration**

If the board has been connected successfully, the ARM IDCODE will be visible in the SW Device Window. If connection fails, "Connect & Reset Options" and "Port" window has to be checked.

# *Cinfineon*

## <span id="page-8-0"></span>**6 PCB Design Data**

This Chapter contains schematic and layout data.

## <span id="page-8-1"></span>**6.1 Schematic**

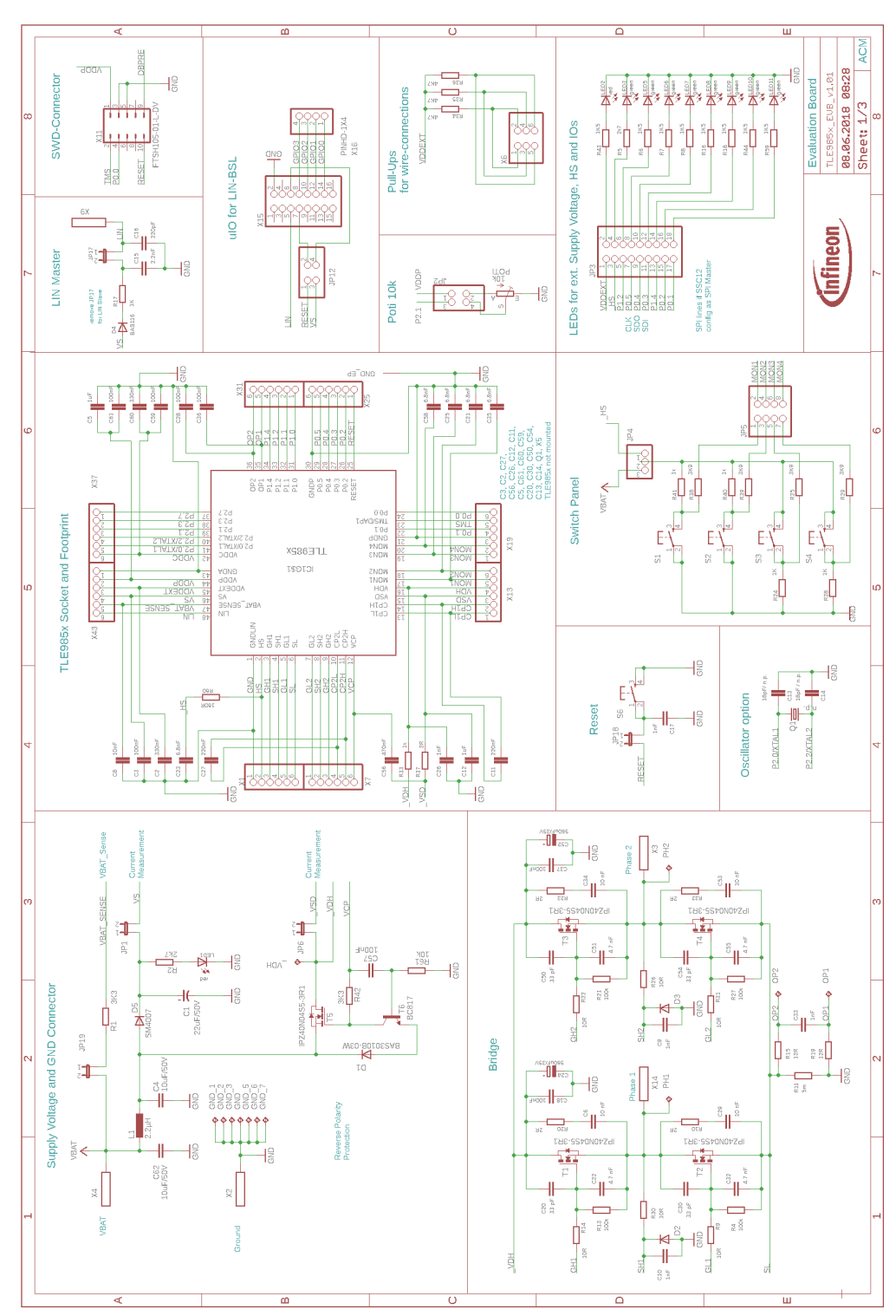

**Figure 7 TLE985x Circuit and peripheral components**

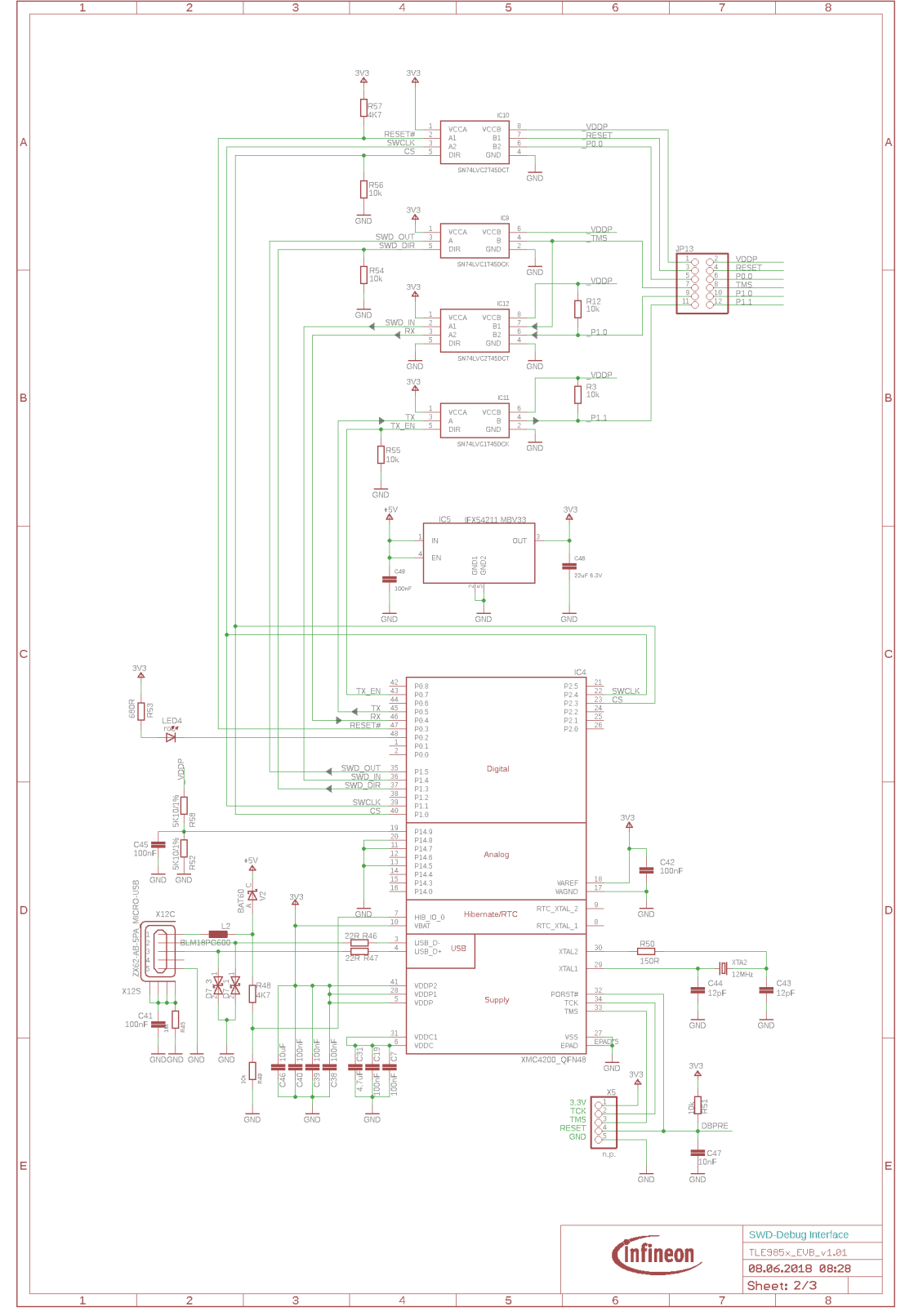

#### **Figure 8 On-board debug cicuit**

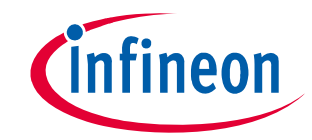

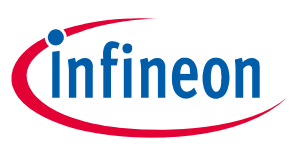

#### <span id="page-10-0"></span>**6.2 Layout Data**

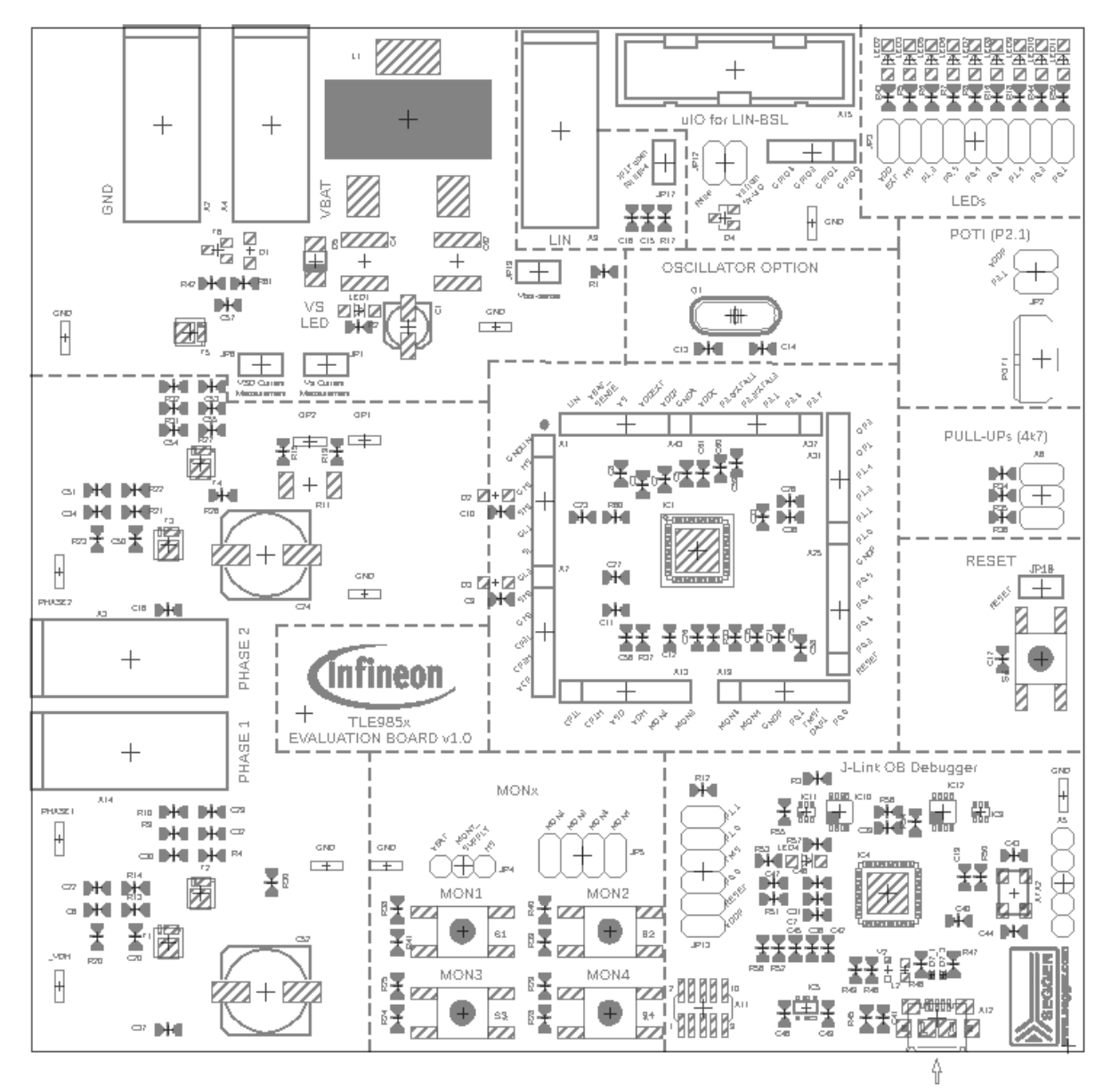

#### **Figure 9 Parts placement**

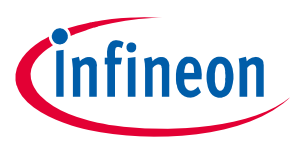

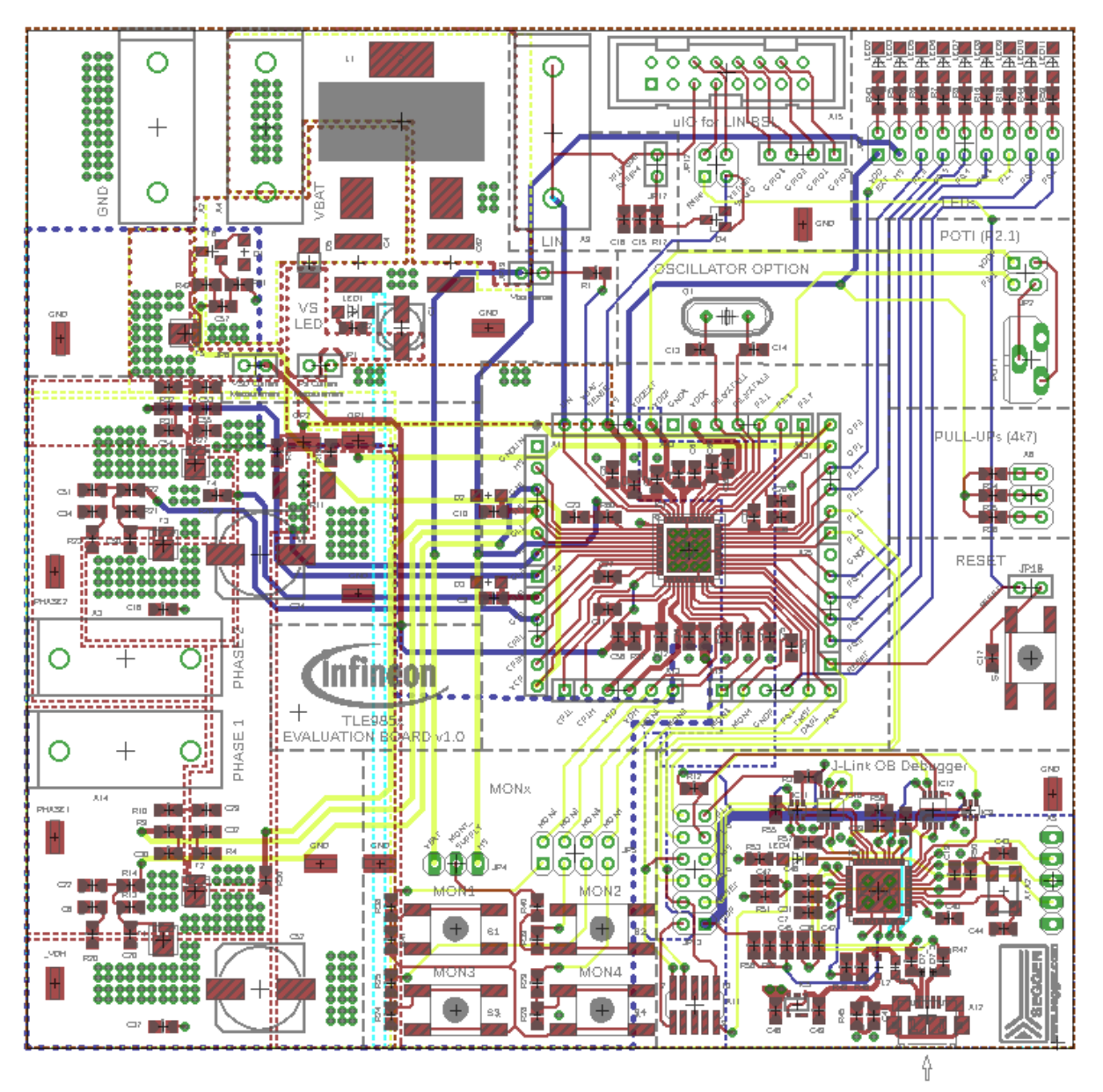

#### **Figure 10 Full layout**

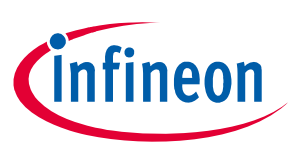

#### <span id="page-12-0"></span>**6.3 Part List**

#### **Table 2 Evaluation board part list**

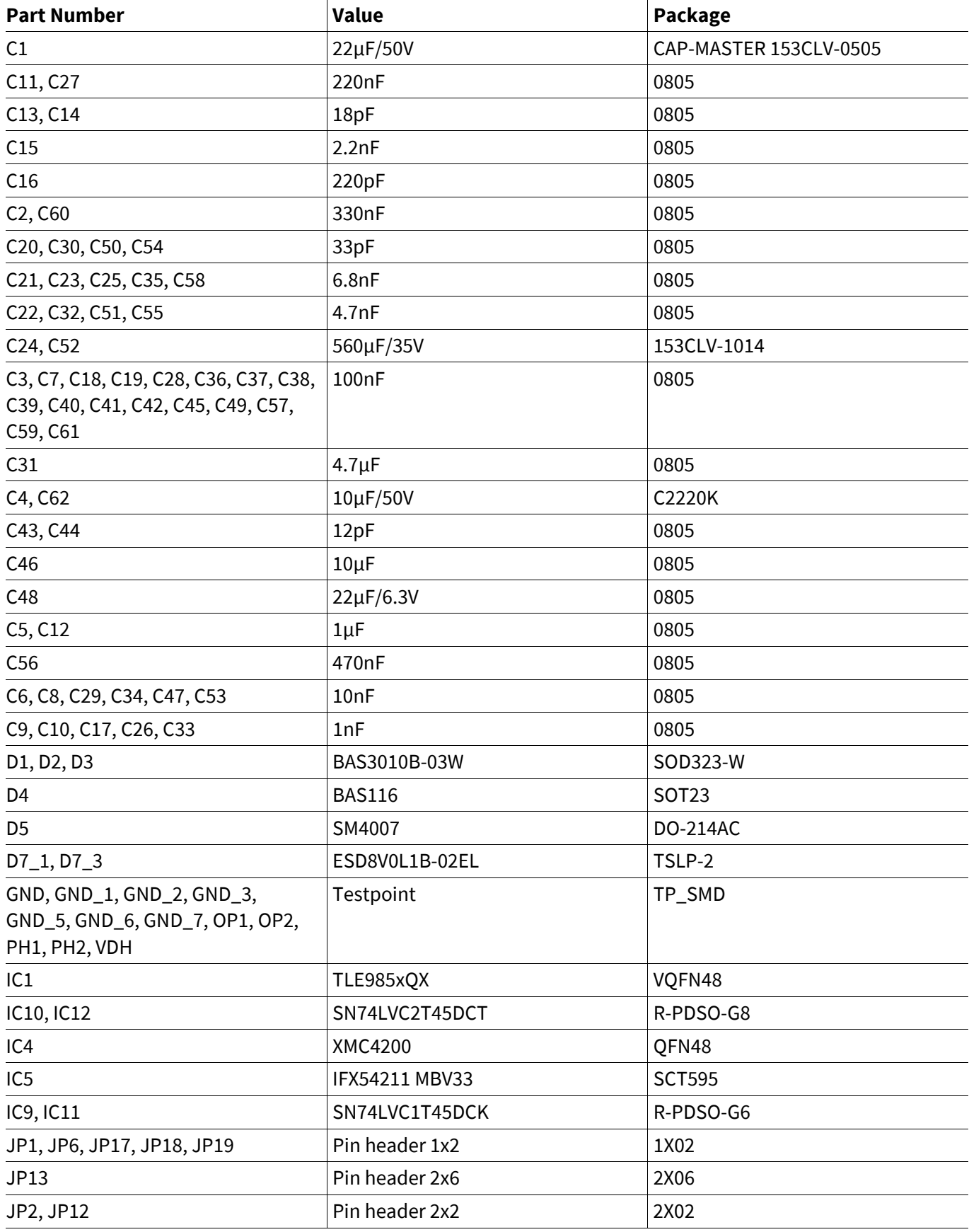

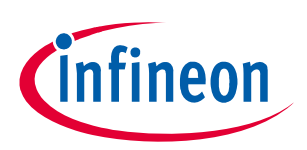

#### **Table 2 Evaluation board part list**

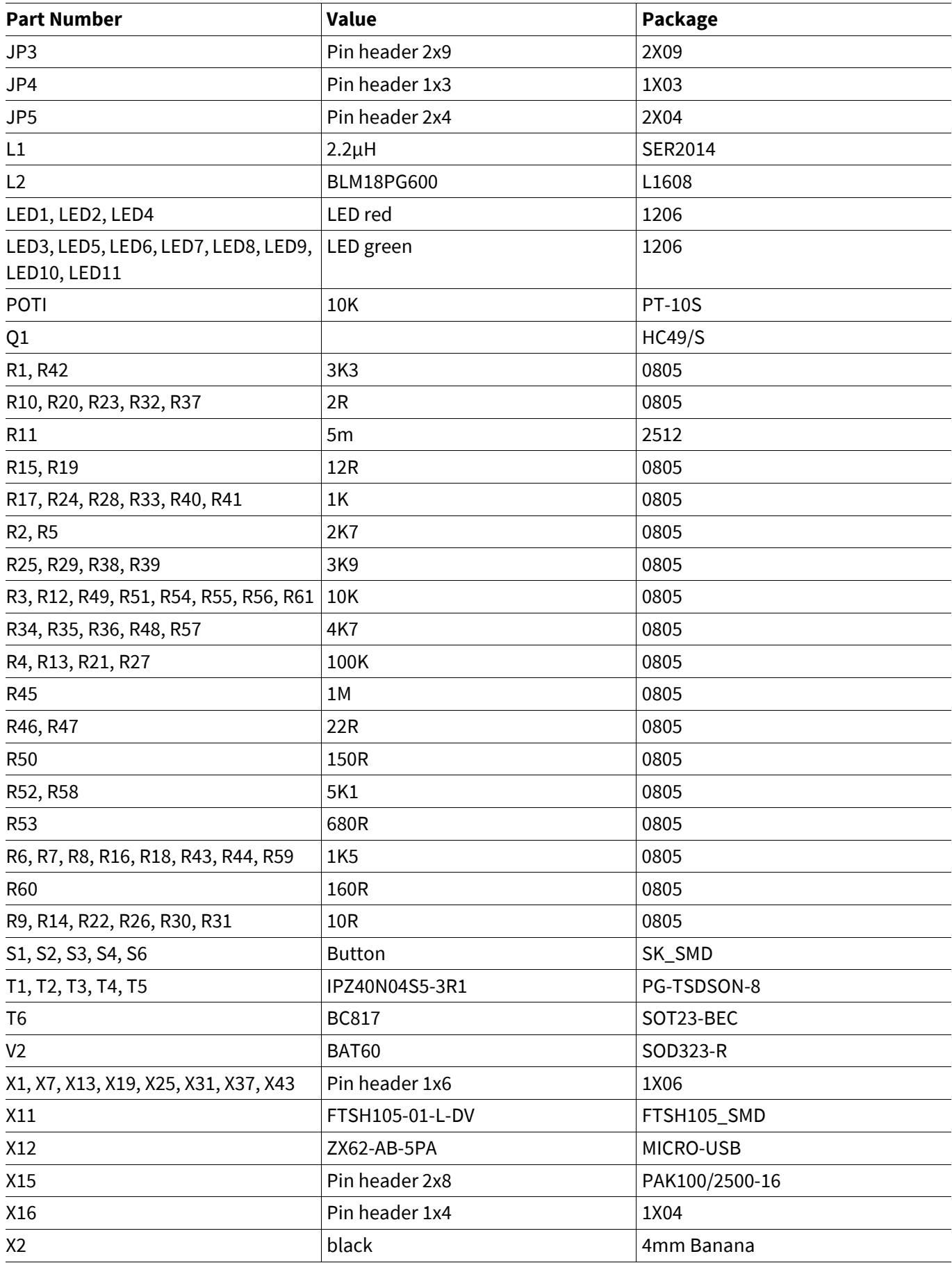

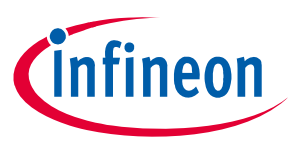

#### **Table 2 Evaluation board part list**

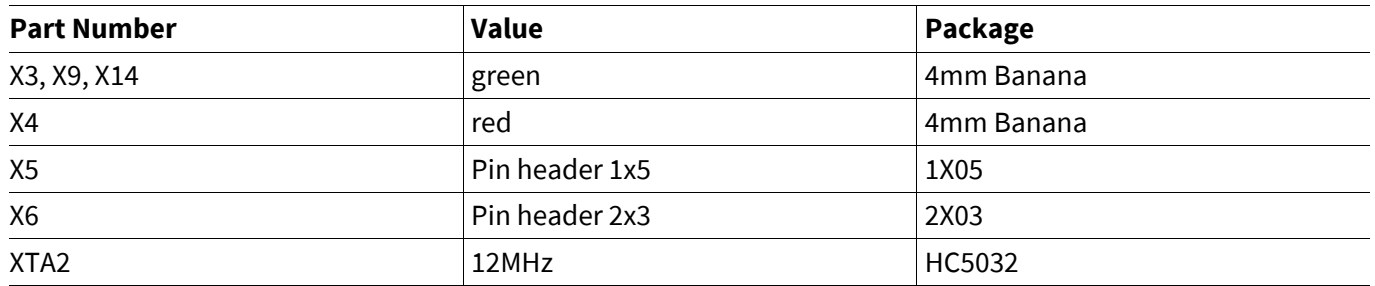

**References**

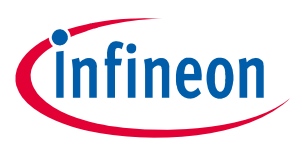

## <span id="page-15-0"></span>**References**

[1] **www.infineon.com/embeddedpower**

**Revision History**

# **Cinfineon**

## <span id="page-16-0"></span>**Revision History**

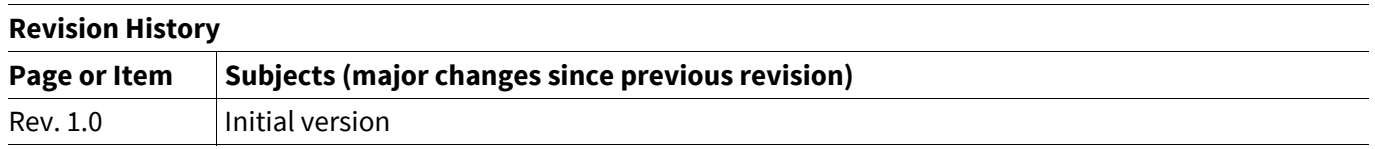

#### **Trademarks of Infineon Technologies AG**

µHVIC™, µIPM™, µPFC™, AU-ConvertIR™, AURIX™, C166™, CanPAK™, CIPOS™, CIPURSE™, CoolDP™, CoolGaN™, COOLiR™, CoolMOS™, CoolSET™, CoolSiC™, DAVE™, DI-POL™, DirectFET™, DrBlade™, EasyPIM™, EconoBRIDGE™, EconoDUAL™, EconoPACK™, EconoPIM™, EiceDRIVER™, eupec™, FCOS™, GaNpowIR™, HEXFET™, HITFET™, HybridPACK™, iMOTION™, IRAM™, ISOFACE™, IsoPACK™, LEDrivIR™, LITIX™, MIPAQ™, ModSTACK™, my-d™, NovalithIC™, OPTIGA™, OptiMOS™, ORIGA™, PowIRaudio™, PowIRStage™, PrimePACK™, PrimeSTACK™, PROFET™, PRO-SIL™, RASIC™, REAL3™, SmartLEWIS™, SOLID FLASH™, SPOC™, StrongIRFET™, SupIRBuck™, TEMPFET™, TRENCHSTOP™, TriCore™, UHVIC™, XHP™, XMC™.

Trademarks updated November 2015

#### **Other Trademarks**

All referenced product or service names and trademarks are the property of their respective owners.

**Edition 2018-09-25 Published by Infineon Technologies AG 81726 Munich, Germany**

**© 2018 Infineon Technologies AG. All Rights Reserved.**

**Do you have a question about any aspect of this document? Email: [erratum@infineon.com](mailto:erratum@infineon.com)**

**Document reference Doc\_Number**

#### **IMPORTANT NOTICE**

The information given in this document shall in no event be regarded as a guarantee of conditions or characteristics ("Beschaffenheitsgarantie").

With respect to any examples, hints or any typical values stated herein and/or any information regarding the application of the product, Infineon Technologies hereby disclaims any and all warranties and liabilities of any kind, including without limitation warranties of non-infringement of intellectual property rights of any third party.

In addition, any information given in this document is subject to customer's compliance with its obligations stated in this document and any applicable legal requirements, norms and standards concerning customer's products and any use of the product of Infineon Technologies in customer's applications.

The data contained in this document is exclusively intended for technically trained staff. It is the responsibility of customer's technical departments to evaluate the suitability of the product for the intended application and the completeness of the product information given in this document with respect to such application.

For further information on technology, delivery terms and conditions and prices, please contact the nearest Infineon Technologies Office (**[www.infineon.com](http://www.infineon.com)**).

#### **WARNINGS**

Due to technical requirements products may contain dangerous substances. For information on the types in question please contact your nearest Infineon Technologies office.

Except as otherwise explicitly approved by Infineon Technologies in a written document signed by authorized representatives of Infineon Technologies, Infineon Technologies' products may not be used in any applications where a failure of the product or any consequences of the use thereof can reasonably be expected to result in personal injury.